- 第3章 ポイント・データの作成 Google Earth ArcMAP
	- (1) 目標
		- ① Google Earth によるポイント・データの作成方法を知る。
		- ② KML を知る。
		- ③ ポイント・データの KML 保存方法を知る。
		- ④ ArcMAP による KML データの導入方法を知る。
	- (2) 準備
		- ① シェープファイルの準備 千葉県のシェープファイル¥ChibaTUIS.zip を D:¥Temp フォルダへコピーし、解凍する。
		- ② 前回作成したプロジェクトファイルを確認する。Z ドライブの空間情報論のフォルダに Chiba.mxd があることを確認する。
			- ない場合は、空間情報論のフォルダを Z ドライブへコピーする。
				- Chiba.mxd の機能する条件
					- Z:¥空間情報論に Chiba.mxd が存在すること。
					- D:¥TEMP に ChibaTUIS のフォルダと構成するファイルが存在すること。
	- (3) 作業その1(Google Earth による作業)
		- ① Google Earth Pro の立ち上げ

リモートセンシングフォルダの Google Earth Pro をダブルクリックし、立ち上げる。 「Google Earth を探索する」は、「閉じる」をクリックする。

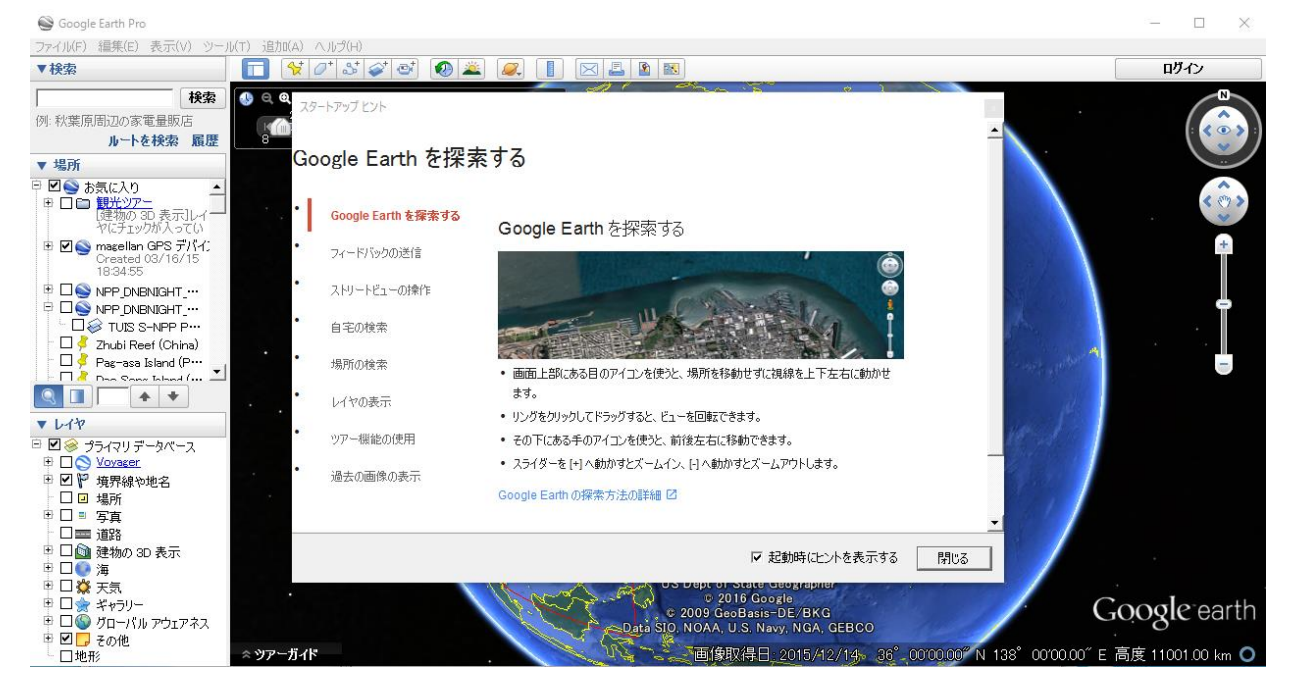

(ア) 千葉駅

Google Earth Pro  $\boxed{\hspace{1cm} \square \hspace{1cm} \square \hs$ ·イル(F) 編集(E) 表 ▼検索 ログイン 千葉駅 検索 ·<br>例: 秋葉原周辺の家電量販店 ルートを検索 履歴  $\mathsf{A}$  千葉駅<br>
中央区新千葉1丁目1 千葉<br>
中央区新千葉1丁目1 千葉<br>
照千葉市中央区新千葉1丁<br>
日1<br>
050-2016-1600<br>
iread: m in **DD** ▼場所 マ 場所<br>- 同 口 観光(カ)<br>- 同 口 観光(ア)<br>- 同 口 観光(カッカバンズ)<br>- ロ (Aller Macellan GPS デバイ)<br>- コ (Aller Macellan GPS デバイ)<br>- コ (Aller **■ レイヤ**<br>日 図 ⊗ ラライマリデータベース<br>- 甲 口 ◎ <u>Voyager</u><br>- 甲 口 ■ 『無探検や地名  $\overline{\phantom{a}}$ 

A) Google Earth の検索機能により、千葉駅を見つける。

B) 画鋲アイコンの「目印を追加します」をクリックし、ポイントを登録する。

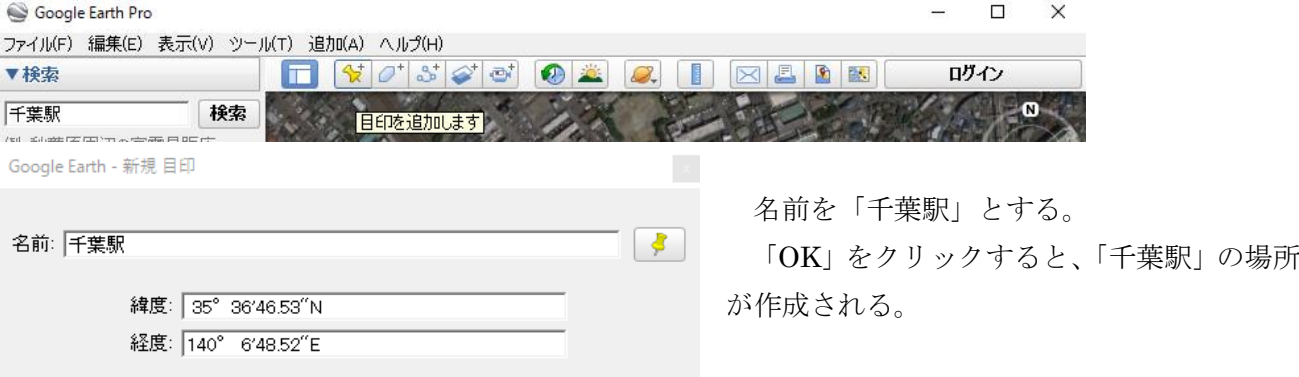

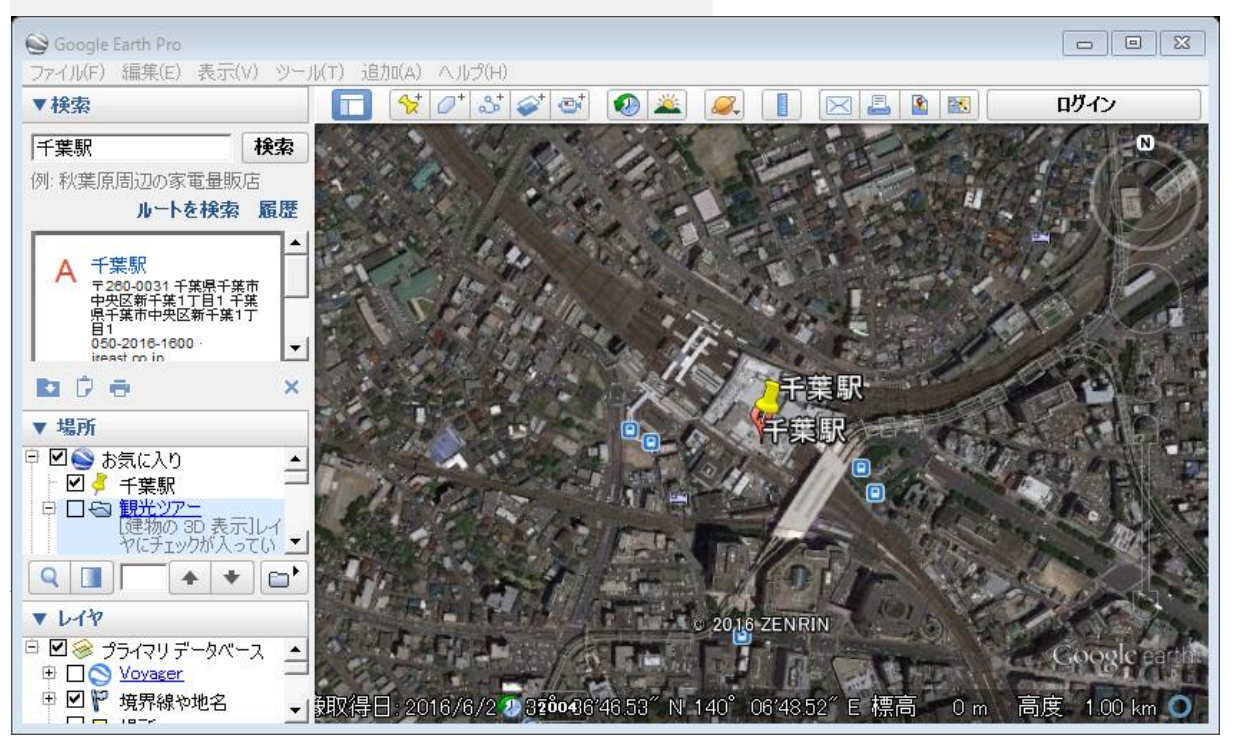

(イ) 千葉みなと駅 (JR、モノレール)

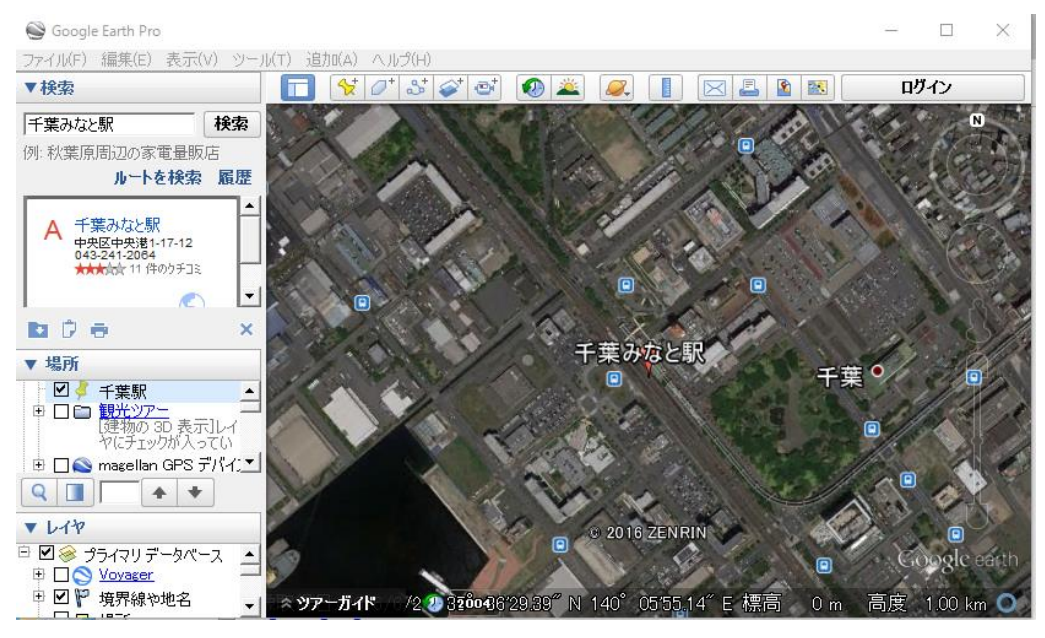

A) 検索機能により、千葉みなと駅を見つける。

B) 画鋲アイコンの「目印を追加します」をクリックし、ポイントを登録する。

Google Earth - 新規 目印 名前を「千葉みなと駅」とする。 「OK」をクリックすると、「千葉みなと駅」  $\sqrt{3}$ 名前: 千葉みなと駅 の場所が作成される。 緯度: 35° 36'26.67"N 経度: 140° 6'8.90"E

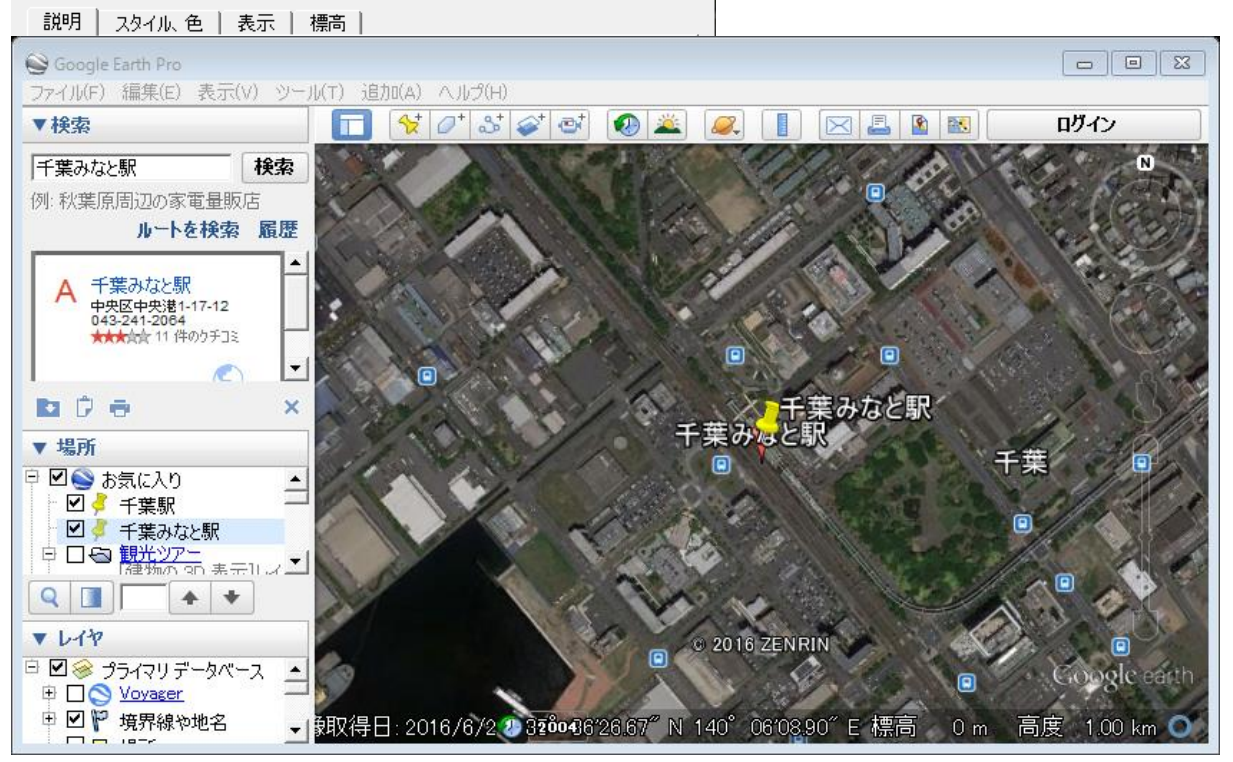

(ウ) 都賀駅 (JR、モノレール)

 $\begin{tabular}{|c|c|c|c|c|} \hline \quad \quad & \quad \quad & \quad \quad & \quad \quad \\ \hline \quad \quad & \quad \quad & \quad \quad & \quad \quad \\ \hline \quad \quad & \quad \quad & \quad \quad & \quad \quad \\ \hline \end{tabular}$ Google Earth Pro -<br>ファイル(F) 編集(E) 表示(V) ツール(T) 追加(A) ヘルプ(H) ログイン ▼牟安 都賀駅 検索  $\blacksquare$ 例: 秋葉原周辺の家電量販店 ルートを検索 履歴 A 都賀駅 19P具:9^<br>〒264-0025 千葉県千葉市<br>若葉区都賀3丁目31-1<br>043-233-6422<br>jreast.co.jp<br>★★灼が3 伴のウチコミ  $|\cdot|$ **DDe**  $\overline{\mathbf{x}}$ ▼場所 都賀駅 QII  $+ +$  $V149$ **2016 ZENRIN** 日図8 プライマリデータベース 4 中回ド 境界線や地名 → 知保日: 2016/6/2 0 32604809.85" N 140° 08'57.20" E 標高 0 m 高度 1.00 km **C** 

A) 検索機能により、都賀駅を見つける。

B) 画鋲アイコンの「目印を追加します」をクリックし、ポイントを登録する。

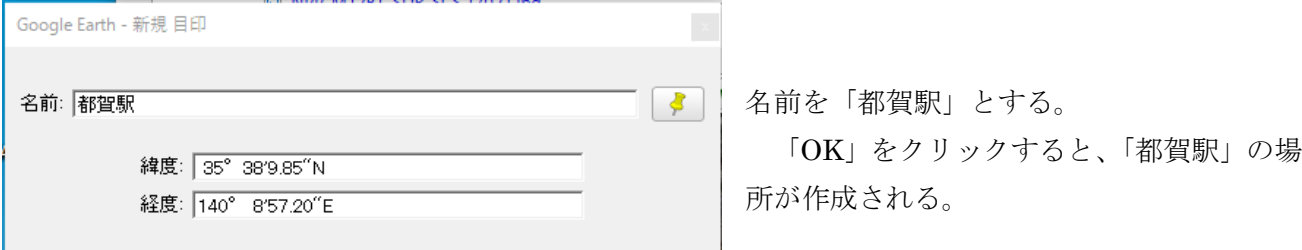

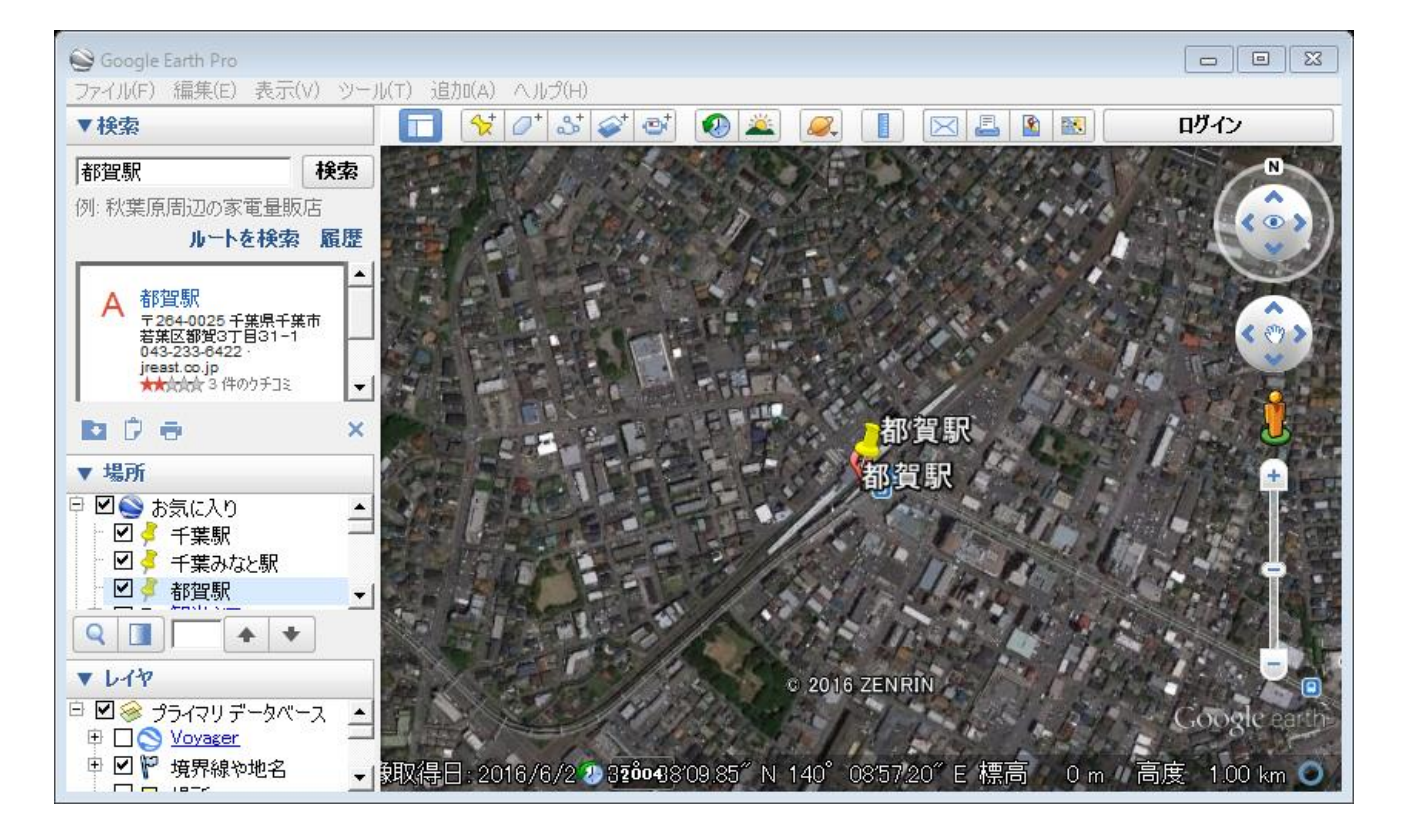

(エ) 千城台駅(モノレール)

A) 検索機能により、千城台駅を見つける。

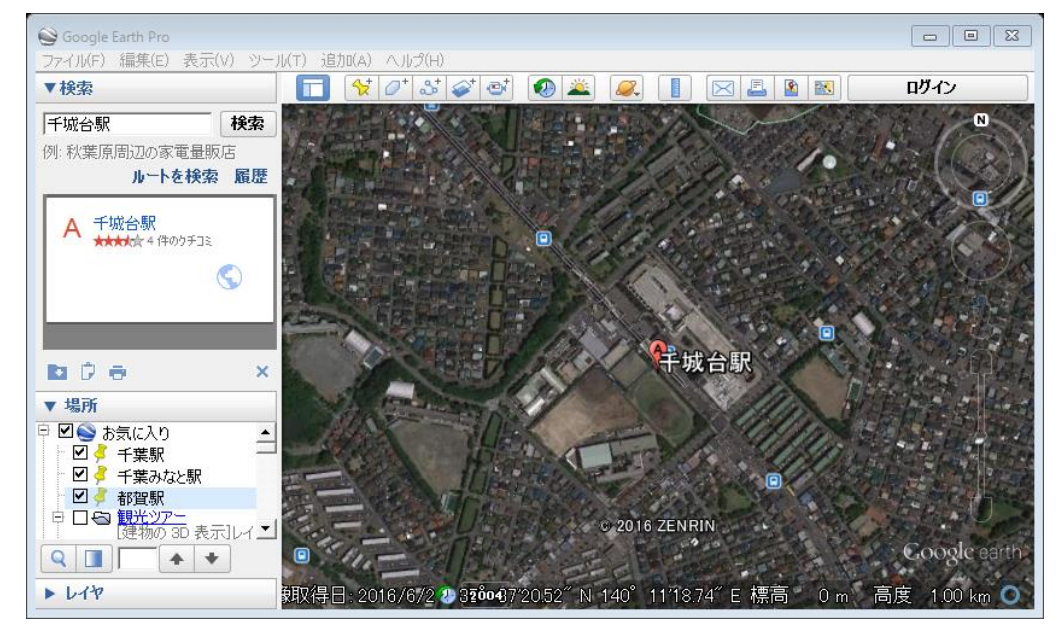

B) 画鋲アイコンの「目印を追加します」をクリックし、ポイントを登録する。

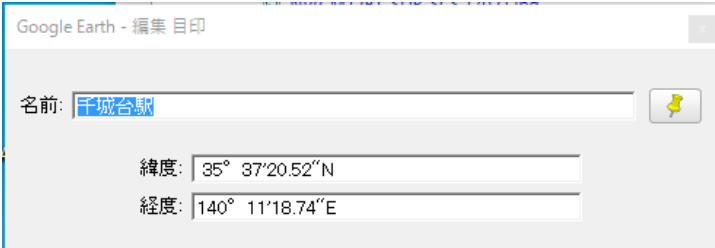

名前を「千城台駅」とする。 「OK」をクリックすると、「千城台駅」の 場所が作成される。

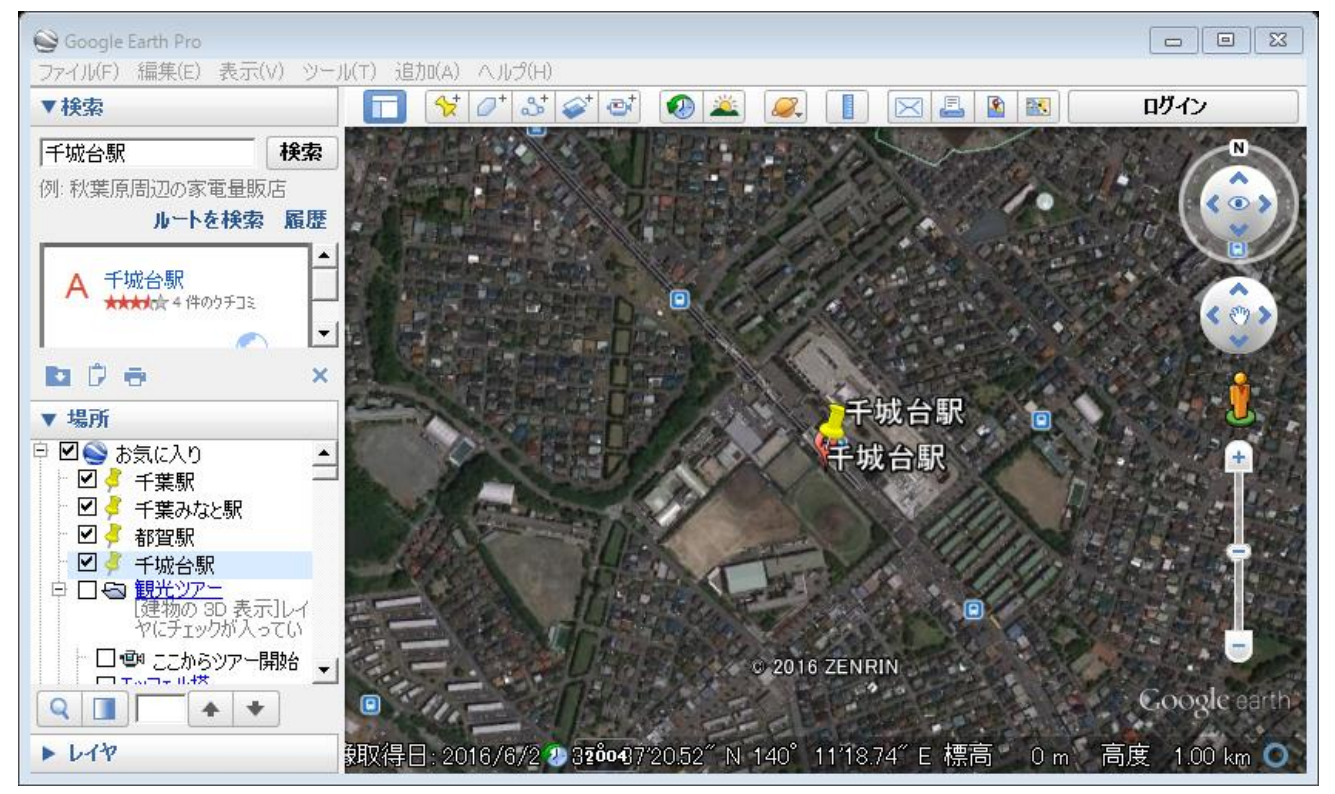

(オ) 県庁前駅(モノレール)

A) 検索機能により、県庁前駅を見つける。

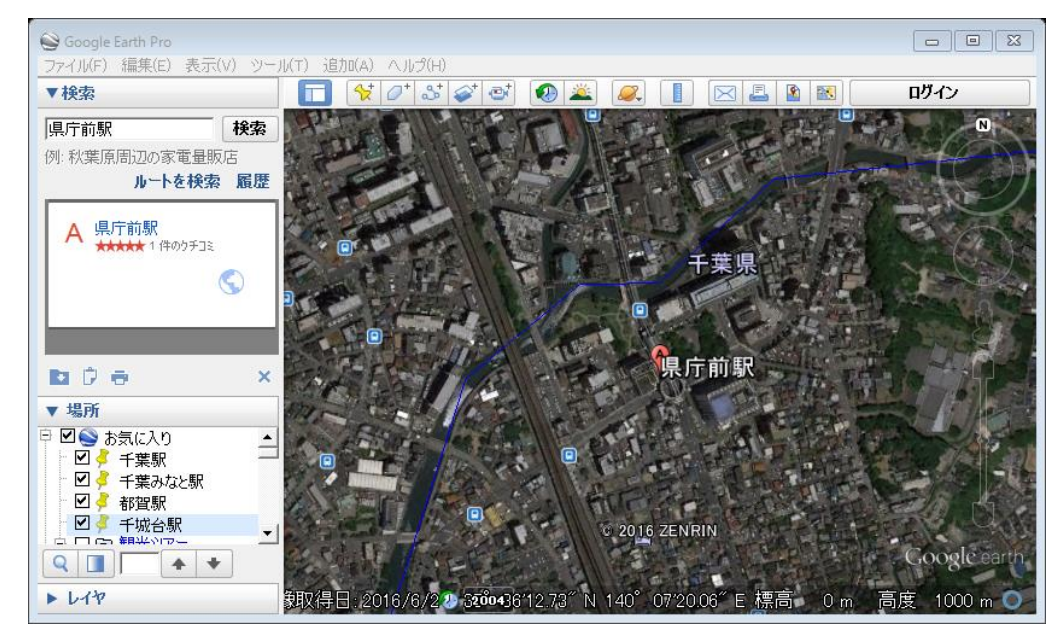

B) 画鋲アイコンの「目印を追加します」をクリックし、ポイントを登録する。

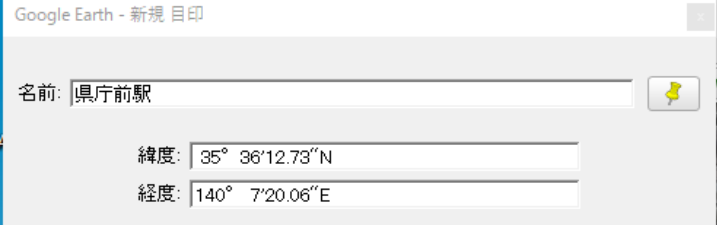

名前を「県庁前駅」とする。 「OK」をクリックすると、「県庁前駅」の 場所が作成される。

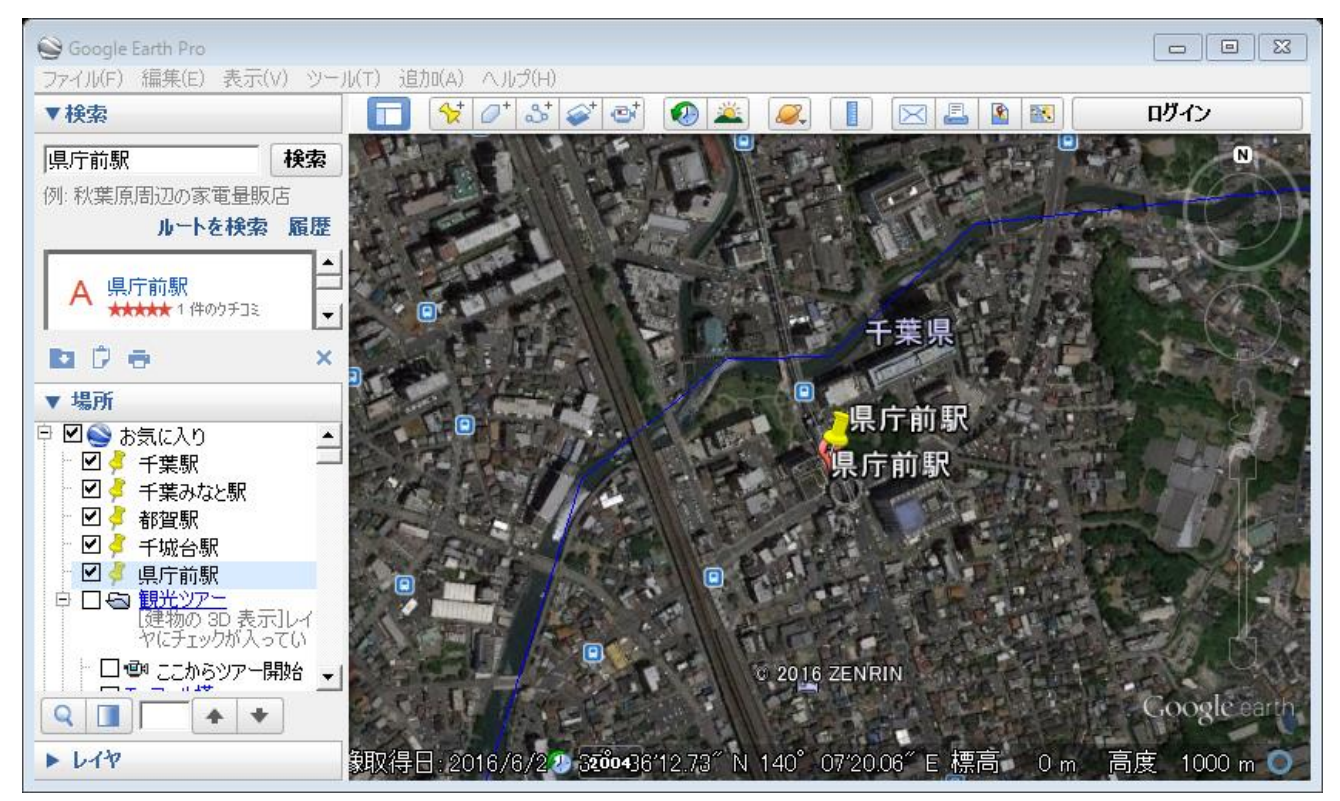

(カ)東京情報大学

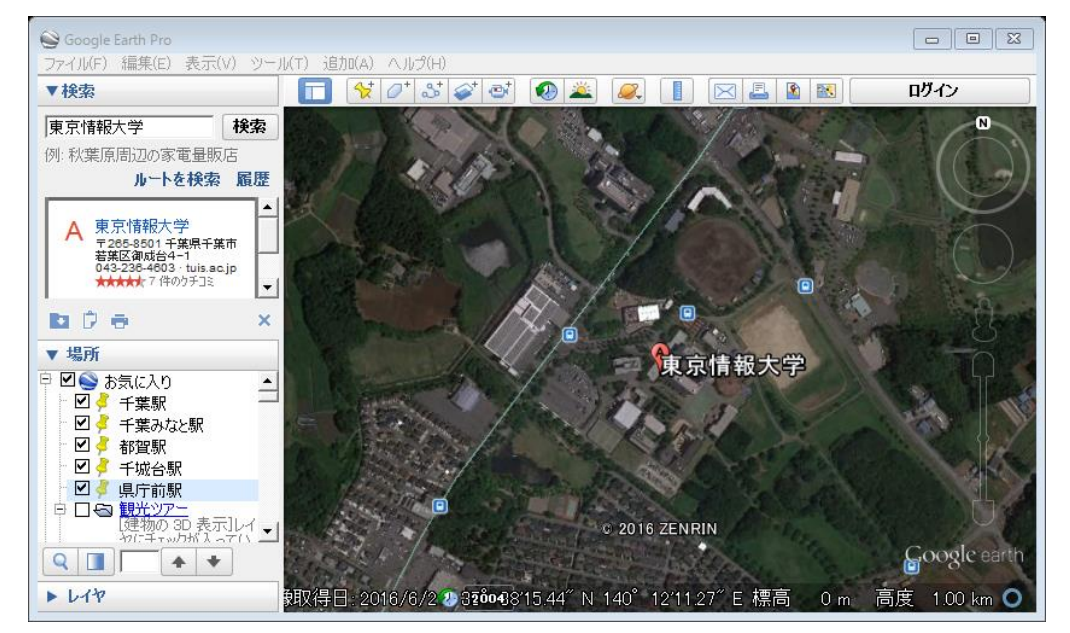

A) 検索機能により、東京情報大学を見つける。

B) 画鋲アイコンの「目印を追加します」をクリックし、ポイントを登録する。

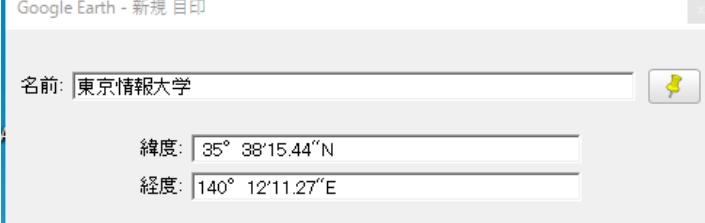

名前を「東京情報大学」とする。 「OK」をクリックすると、「東京情報大学」 の場所が作成される。

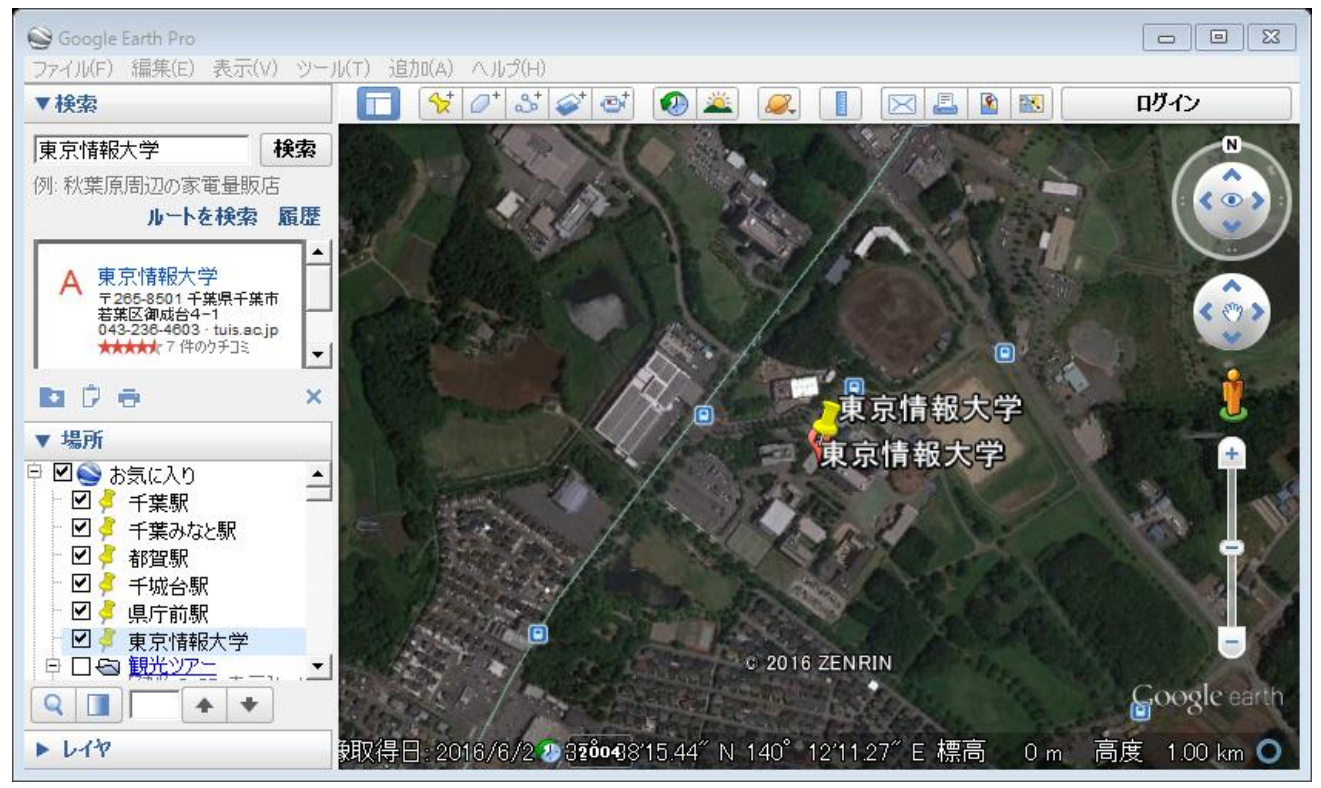

## ③ ポイント収納フォルダの作成

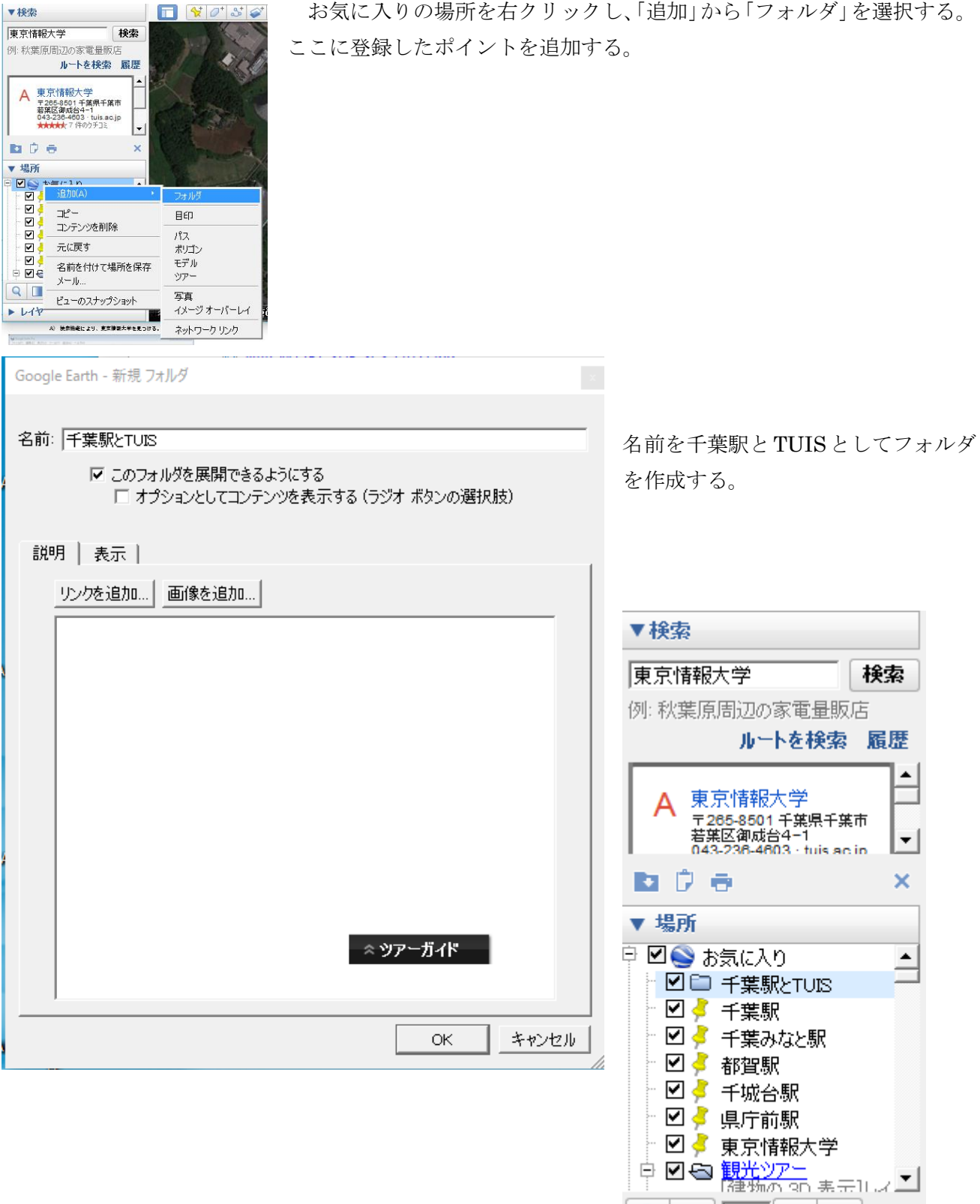

 $\begin{array}{c} \hline \textbf{Q} & \textbf{I} \end{array}$ 

 $\blacktriangleright$   $\blacktriangleright$   $\curlyvee$   $\curlyvee$ 

 $\blacklozenge$  $\boldsymbol{\Psi}$  ④ ポイント収納フォルダへの移動

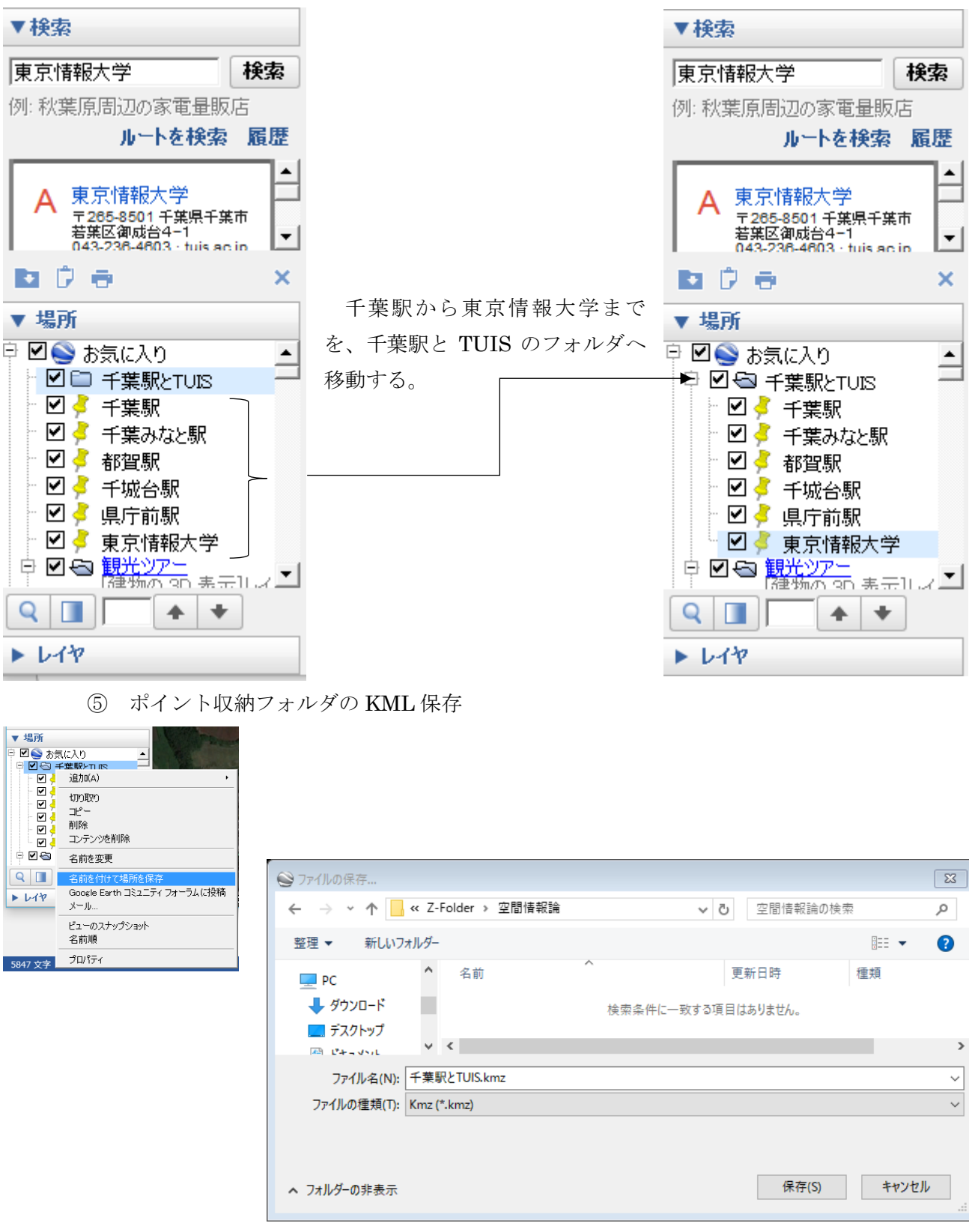

Z:ドライブの¥空間情報論のフォルダに「千葉駅と TUIS.kmz」として保存する。kml は通常のテキストファイルであり、kmz は kml の圧縮形である。

(4) 作業その2(ArcMAP による作業)

① 既存プロジェクトファイルを開く

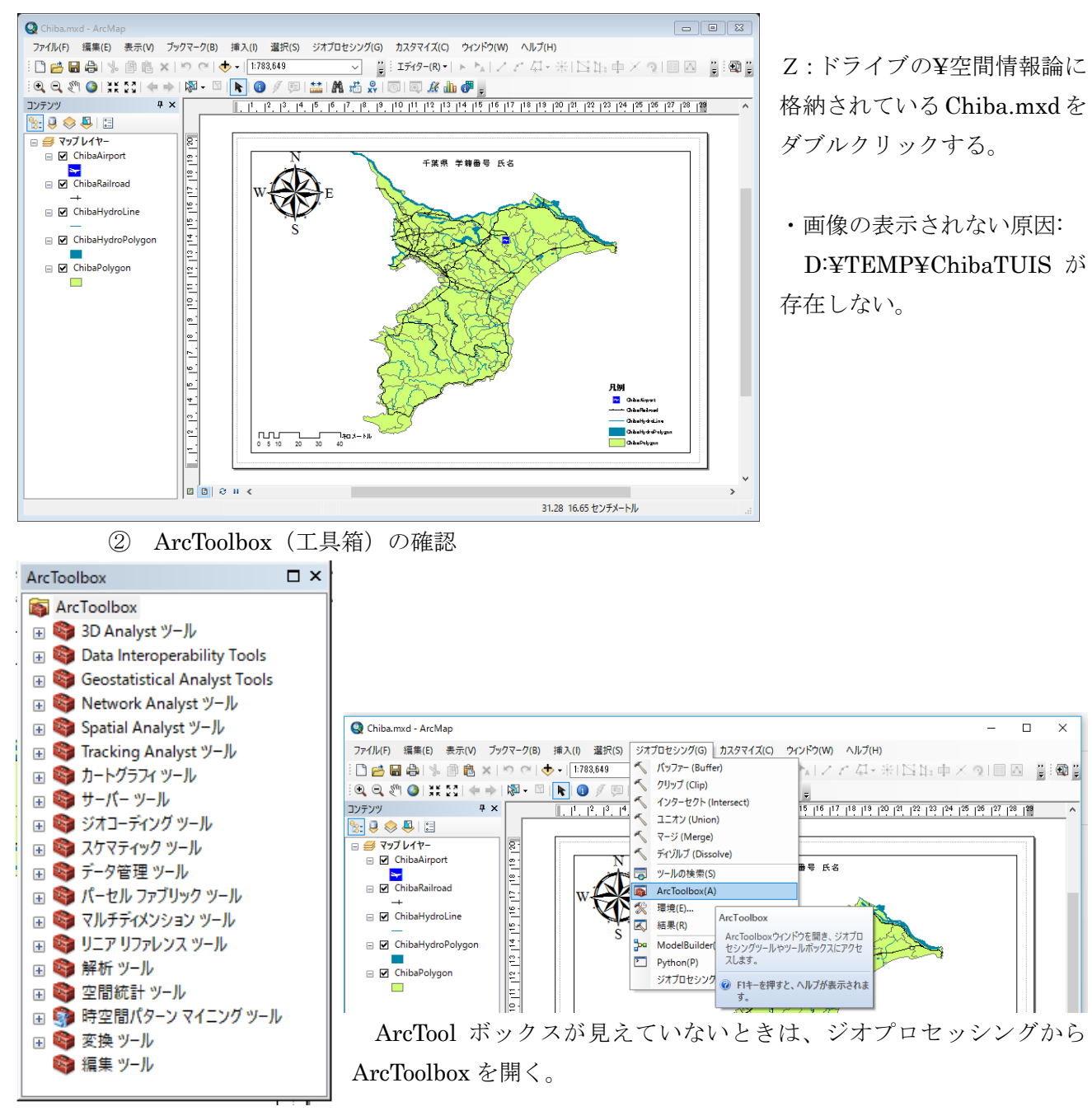

③ KML 変換の準備作業

|               | 空間情報論の検索<br>Ō<br>$\checkmark$ | α                                  |
|---------------|-------------------------------|------------------------------------|
| 灬             | ᄉ<br>名前                       | 更新日時                               |
|               | 千葉駅とTUIS                      | 2017/02/08 21:                     |
|               | Chiba.mxd                     | 2017/02/08 15:                     |
| $\mathcal{R}$ |                               | 2017/02/08 20:                     |
| À             |                               |                                    |
|               |                               | Y.<br>胆<br>ь                       |
|               | À<br>À                        | « Z-Drive > 空間情報論<br>→千葉駅とTUIS.kmz |

Z:ドライブ(各自の作 業領域)の¥空間情報論 フォルダに、右クリッ クから「新規作成」から 「フォルダ」を選択し、 「千葉駅と TUIS」を作 成する。ここにポイン トのシェープファイル が作られる。

④ KML ファイルのシェープファイルへの変換

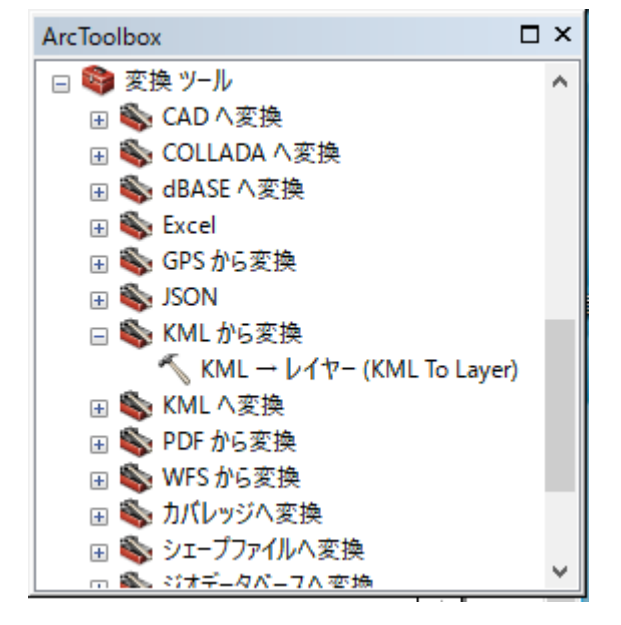

ArcToolbox の「変換ツール」の「KML から変換」の 「KML→レイヤー(KML To Layer)」を起動する。

⑤ KML からレイヤーの作成

 $\sqrt{kML - \nu 4\gamma}$  (KML To Layer)  $\times$ 

KML から変換をダブルクリックすると、次のウインドウが開く。

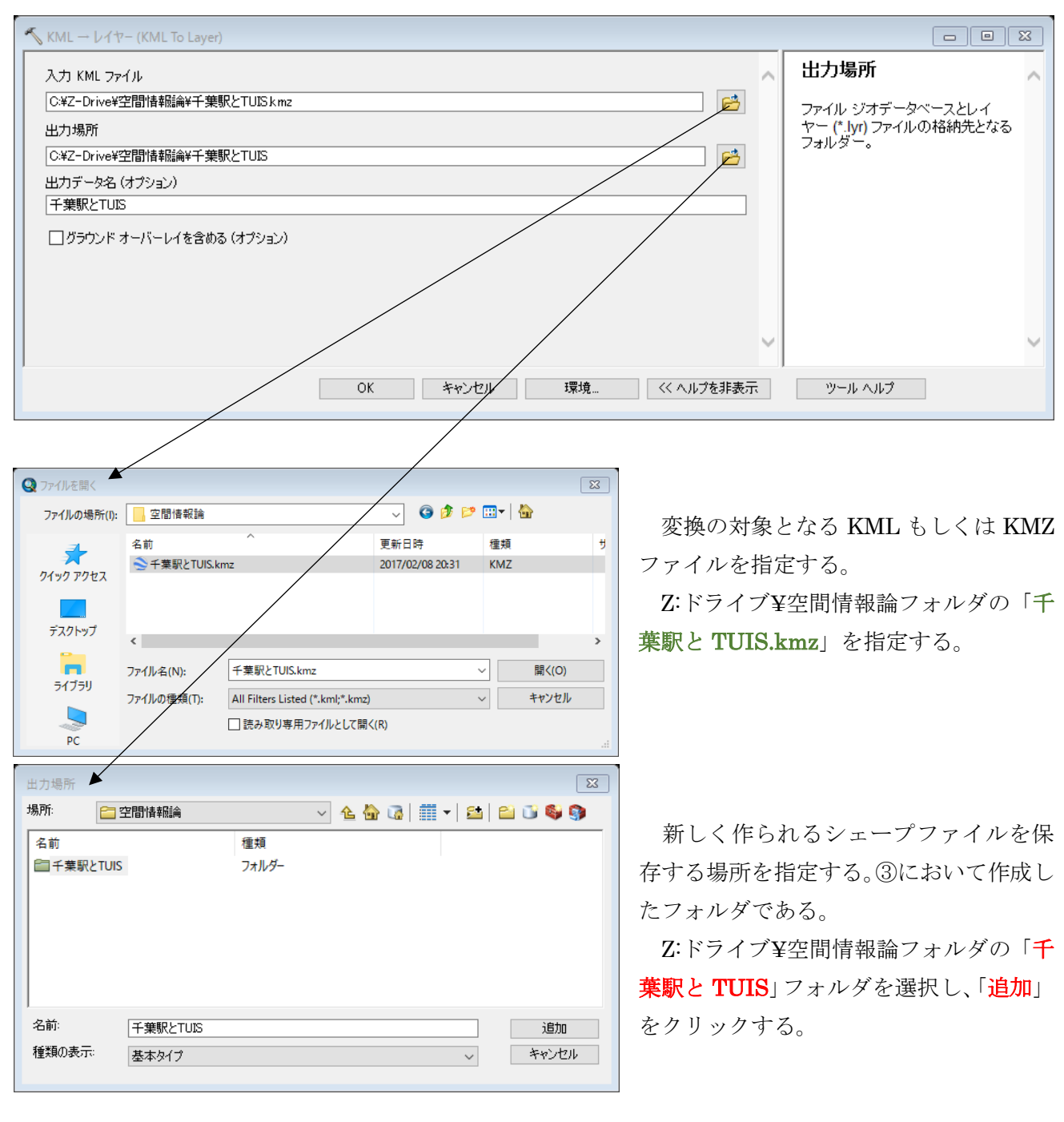

KML からシェープファイルの変換が成功すると、画面の右下に「✔ KML-レイヤー」が表示される。

⑥ ポイントデータの表示

KML から作成されたポイントのシェープファイルが表示される。

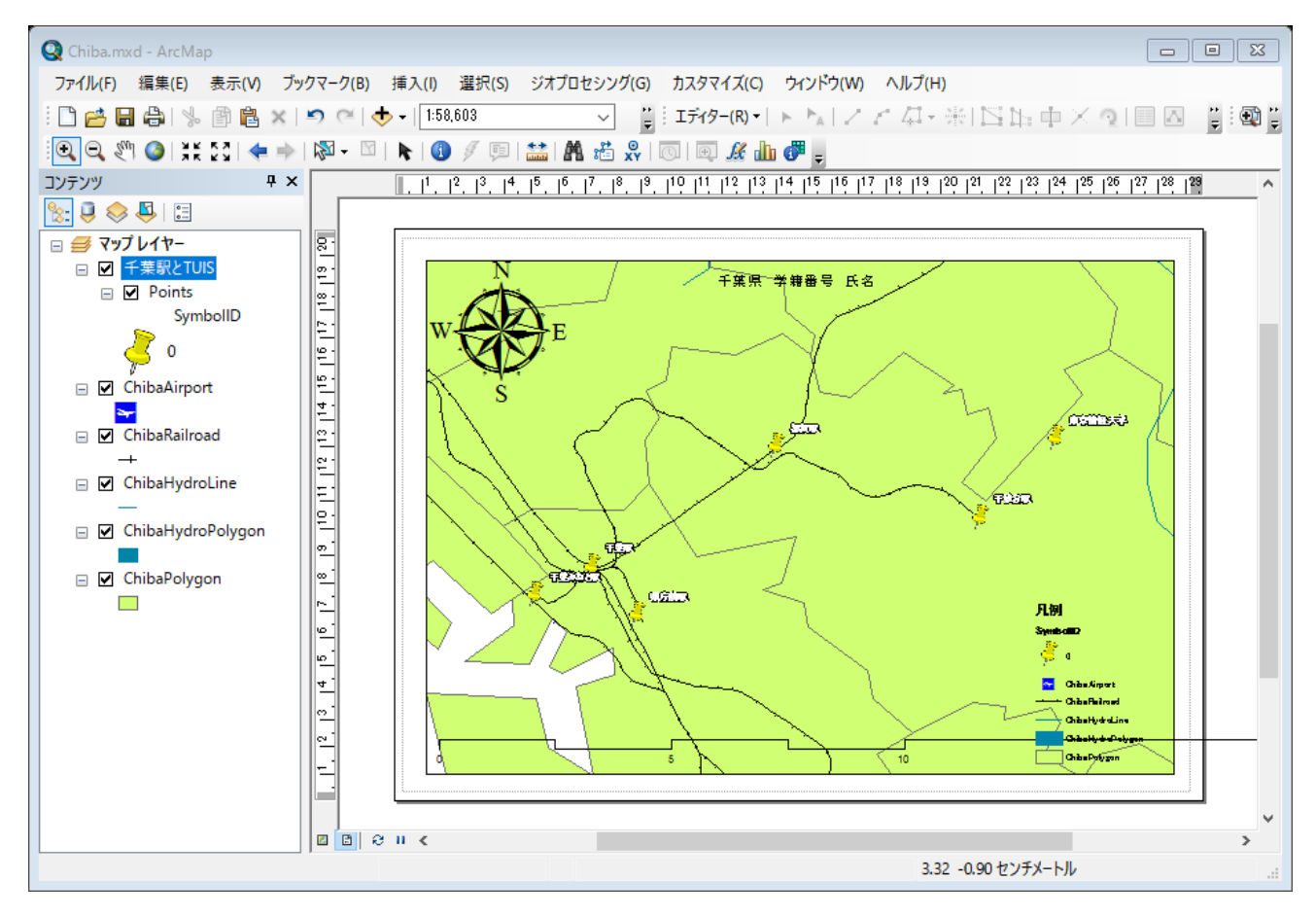

⑦ マップのエクスポート

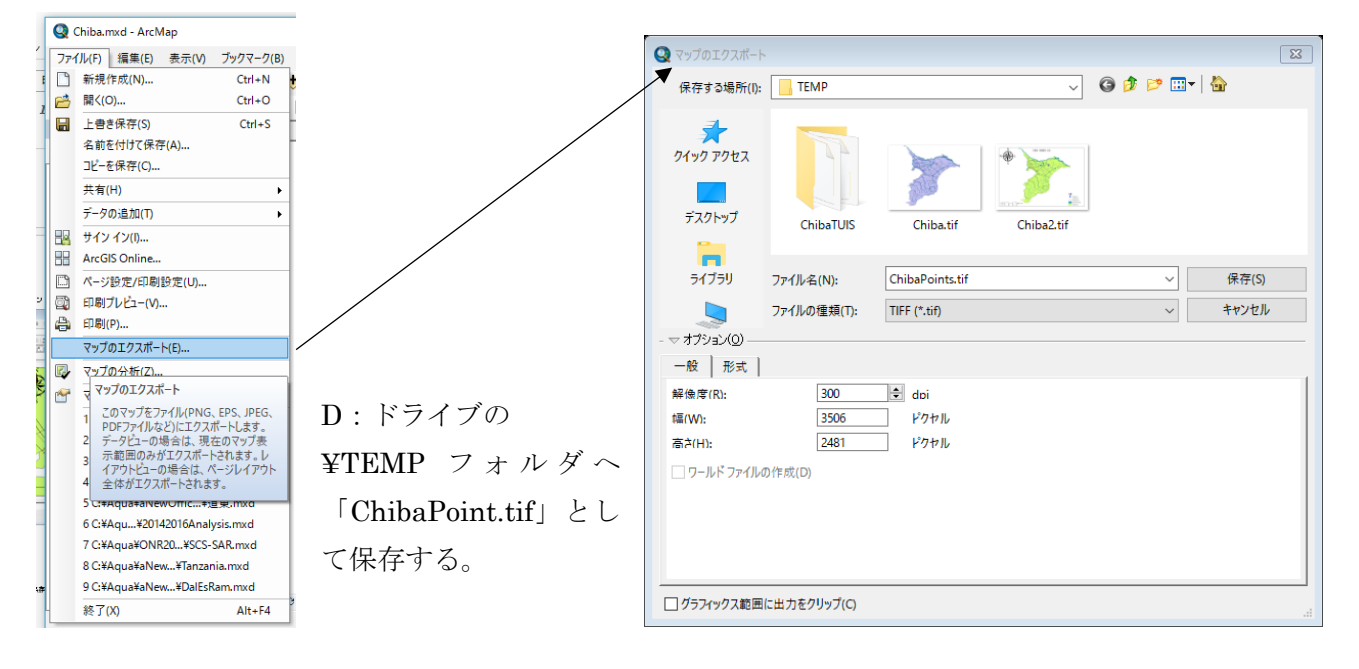

⑧ プロジェクトファイルの保存

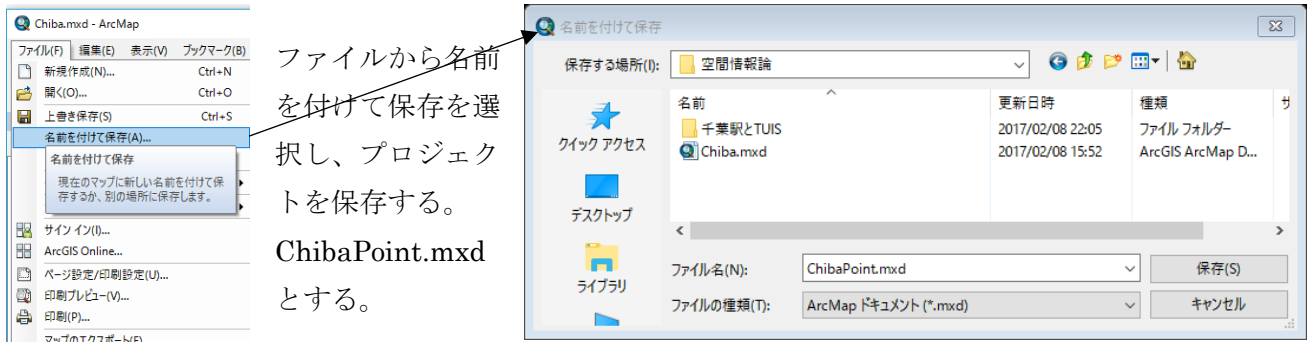

(5) 課題 3 ポイント・データ

⑦においてエクスポートしたマップをプリントし、提出する。

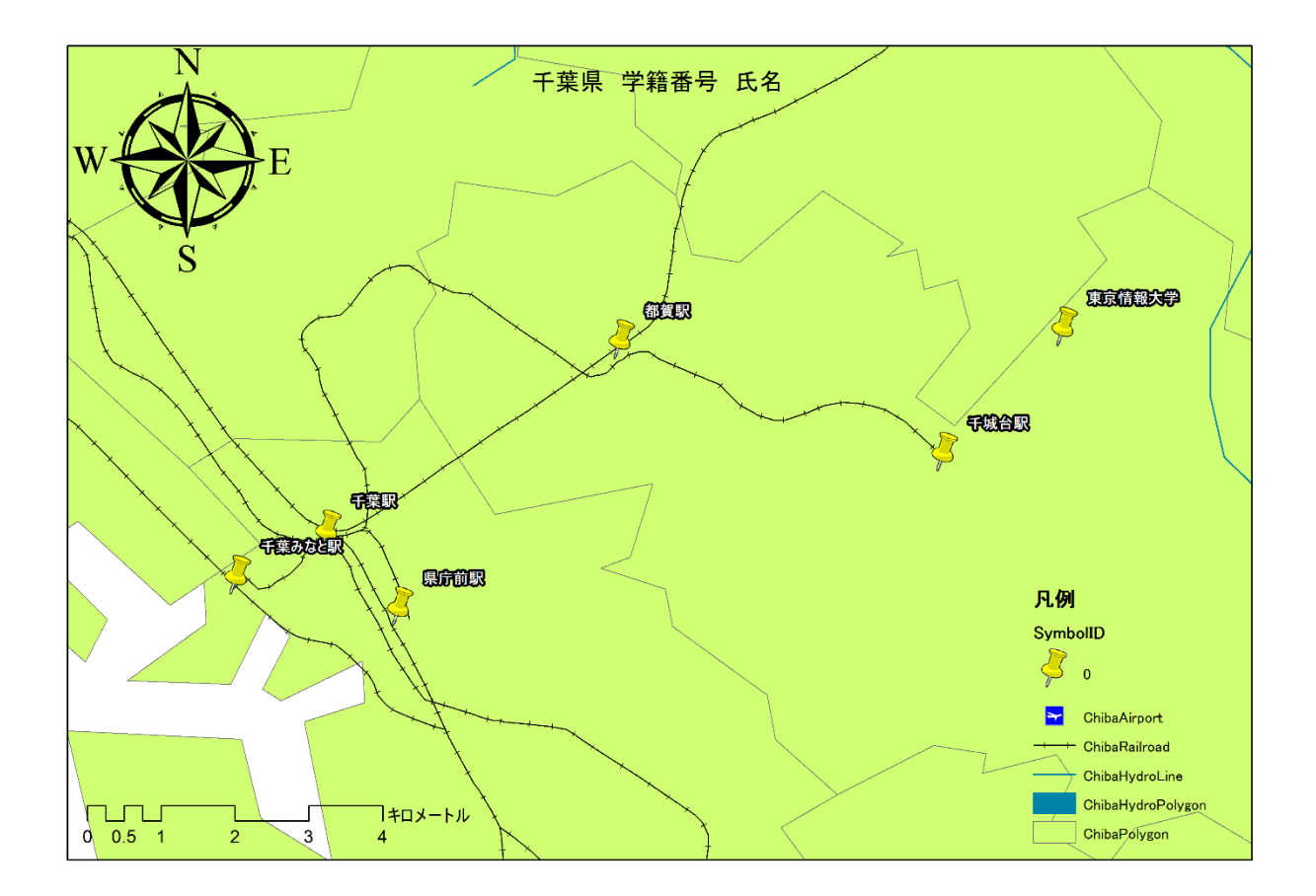